# TechNotes over begeleidende console en meerdere VSP-instanties ٦

### Inhoud

Inleiding Voorwaarden Vereisten Gebruikte componenten Probleem: Probleem met meervoudige TSP-instantie **Oplossing** 

## Inleiding

In dit document wordt beschreven hoe u problemen kunt oplossen bij een scenario waarin een of meer exemplaren van Telephony Service Provider (TSP) nog steeds aanwezig zijn op het tabblad Geavanceerd (bedieningspaneel > telefoon en modem > tabblad Geavanceerd), zelfs nadat de TSP-toepassing van die server is verwijderd.

### Voorwaarden

### Vereisten

Cisco raadt kennis van de volgende onderwerpen aan:

- Cisco Unified Attendant Console (CUAC) geavanceerde 10.5.2/11.0.1
- Unified Communications Manager IM & Presence Service 10.5.2/11.X
- TSP-configuratie

#### Gebruikte componenten

Dit document is niet beperkt tot specifieke hardwareversies.

De informatie in dit document is gebaseerd op de apparaten in een specifieke laboratoriumomgeving. Alle apparaten die in dit document worden beschreven, hadden een opgeschoonde (standaard)configuratie. Als uw netwerk live is, moet u de potentiële impact van elke opdracht begrijpen.

### Probleem: Probleem met meervoudige TSP-instantie

Zoals in het beeld wordt getoond, zijn een of meer TSP-exemplaren nog zichtbaar wanneer u

navigeert om te bellen en modem > tabblad Geavanceerd zelfs na het verwijderen van TSP

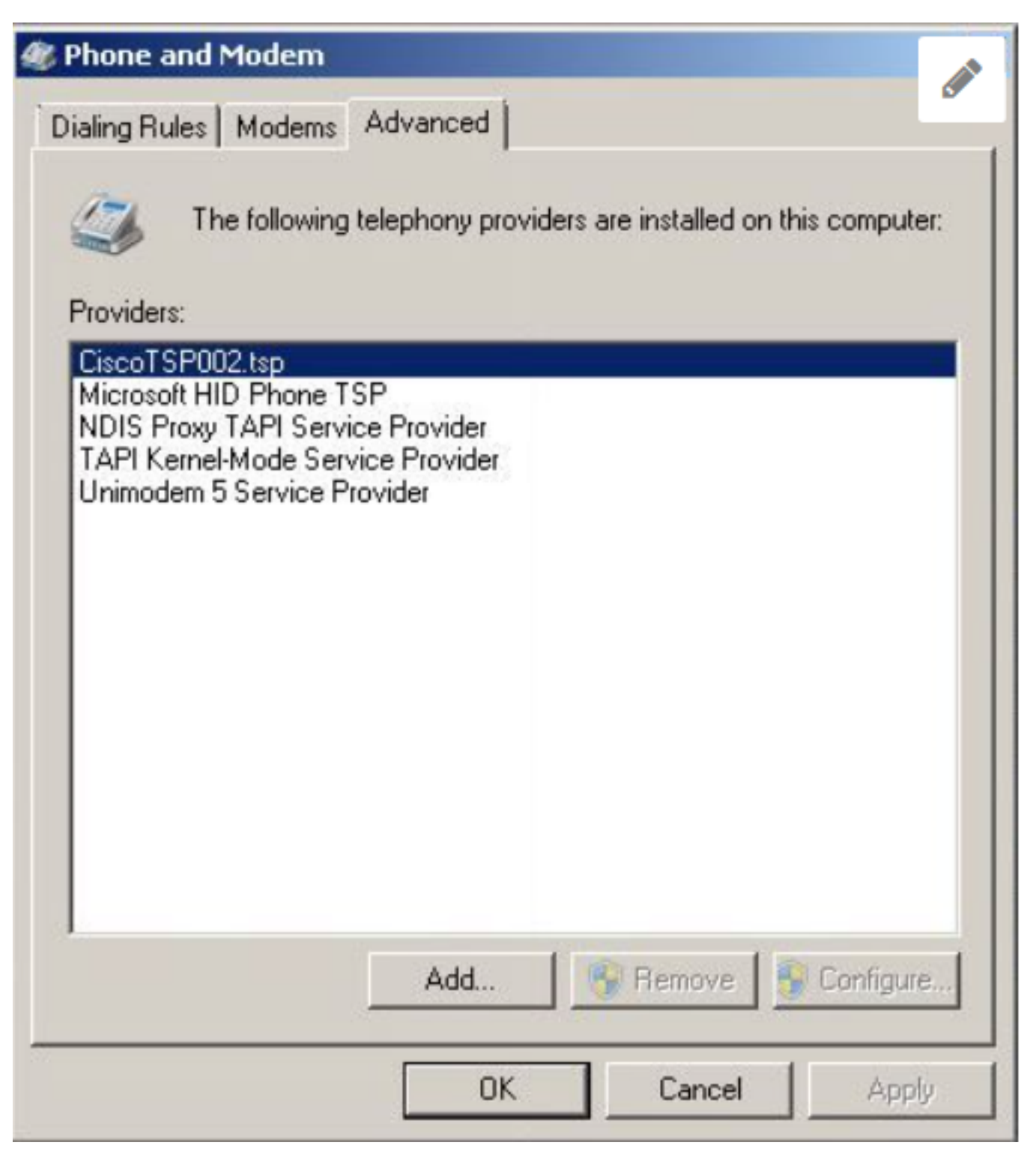

Zowel Remove als Configure knoppen zijn grijs en dus is het wissen niet mogelijk.

## **Oplossing**

Stap 1. Start de installatie van VVD. Navigeer naar CUCM Pub > Cisco Unified CM Administration pagina > Application > Plugin. Klik in Download zoals in de afbeelding en verplaats de setup van 32-bits of 64-bits client op basis van uw CUAC-server Windows OS Bit size.

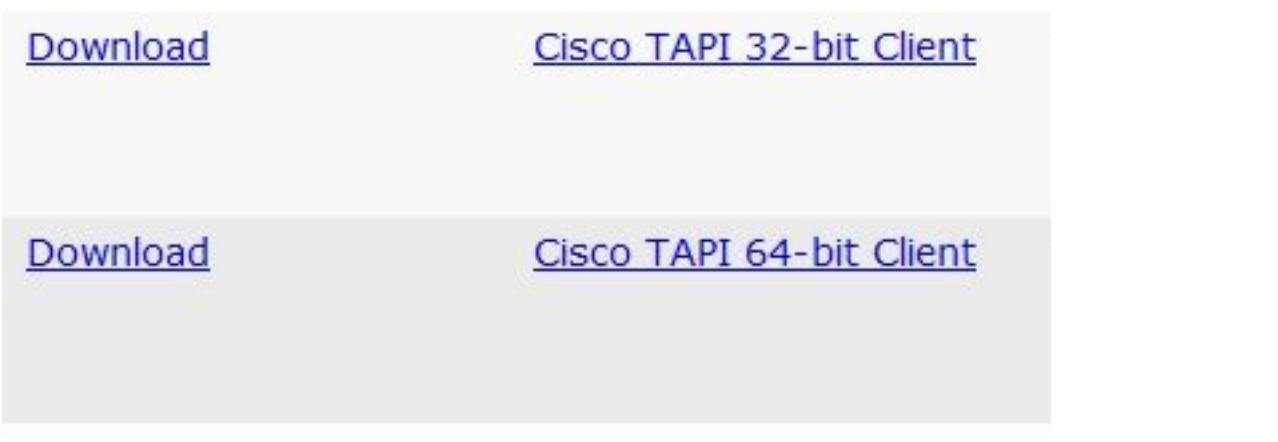

Stap 2. Voer de waarde twee in voor hoeveel Cisco Unified Communications Manager TSP's u moet installeren (kies van 1 tot 10)?

Deze waarde zwakt af op het aantal resterende instanties. In ons scenario is het CiscoTSP002.tsp wat betekent dat er aanvankelijk ten minste twee exemplaren geïnstalleerd waren. De instantie die overblijft kan ook CiscoTSP003.tsp zijn en in dergelijke gevallen wordt de waarde drie geselecteerd. Er kunnen ook scenario's zijn waarbij in CiscoTSP002.tsp, CiscoTSP003.tsp en CiscoTSP004.tsp wordt overgebleven, selecteert u vier, wat de hoogste waarde is.

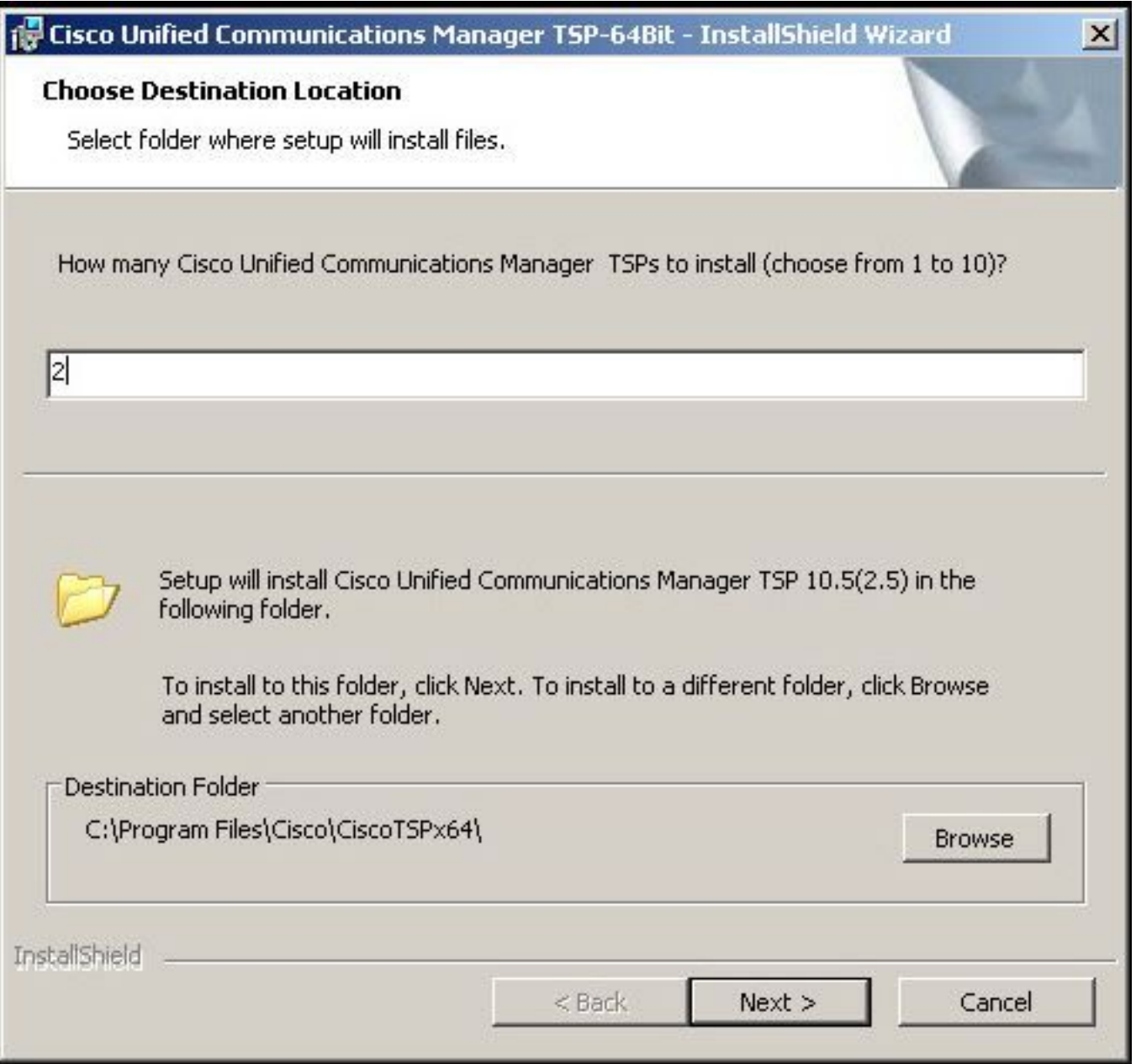

Stap 3. Na installatie en opnieuw opstarten van de begeleidende consoleserver navigeer naar Phone en Modem > tabblad Advanced. U ziet nu drie exemplaren van Cisco TSP001.tsp, Cisco TSP002.tsp en Cisco TSP002.tsp. Selecteer een Cisco TSP002.tsp en klik op Verwijderen, zoals in de afbeelding:

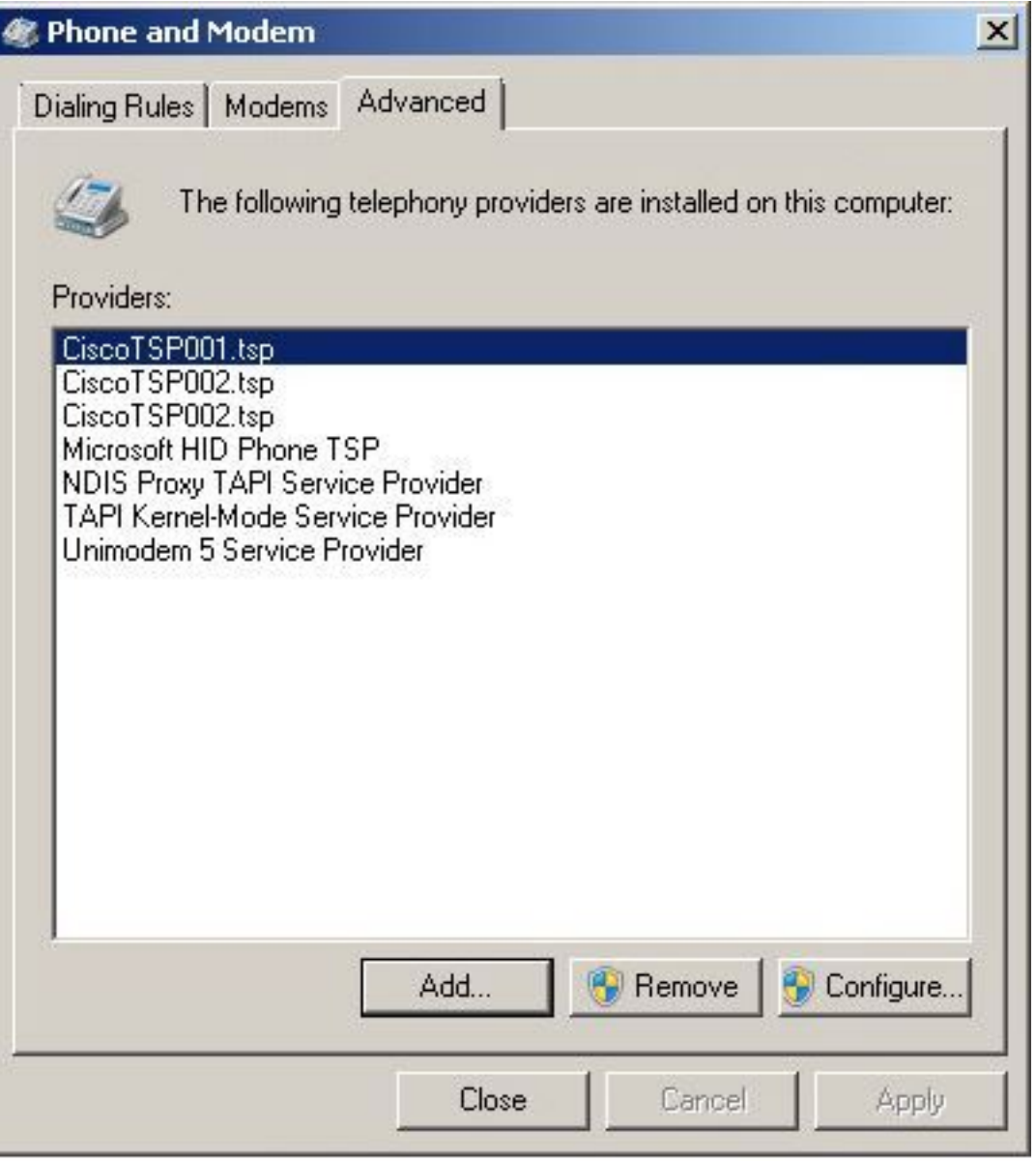

Stap 4. Verwijder en installeer TSP opnieuw volgens de procedure die in de Cisco Management Guide wordt vermeld.

#### Over deze vertaling

Cisco heeft dit document vertaald via een combinatie van machine- en menselijke technologie om onze gebruikers wereldwijd ondersteuningscontent te bieden in hun eigen taal. Houd er rekening mee dat zelfs de beste machinevertaling niet net zo nauwkeurig is als die van een professionele vertaler. Cisco Systems, Inc. is niet aansprakelijk voor de nauwkeurigheid van deze vertalingen en raadt aan altijd het oorspronkelijke Engelstalige document (link) te raadplegen.